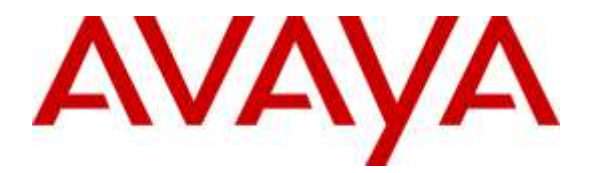

**Avaya Solution & Interoperability Test Lab**

## **Application Notes for Configuring G-Tek/AEi Communications SSP-9210-SMG SIP Phone/DECT Base Station with SGR-8206-SPBU DECT Handset with Avaya Aura® Session Manager 6.3 and Avaya Aura® Communication Manager 6.3 - Issue 1.0**

### **Abstract**

These Application Notes describe the configuration steps required for configuring G-Tek/AEi Communications SSP-9210-SMG SIP Phone/DECT Base Station with SGR-8206-SPBU DECT Handset to interoperate with Avaya Aura® Session Manager 6.3 and Avaya Aura® Communication Manager 6.3.

Readers should pay attention to **Section 2**, in particular the scope of testing as outlined in **Section 2.1** as well as any observations noted in **Section 2.2**, to ensure that their own use cases are adequately covered by this scope and results.

Information in these Application Notes has been obtained through DevConnect compliance testing and additional technical discussions. Testing was conducted via the DevConnect Program at the Avaya Solution and Interoperability Test Lab.

## **1. Introduction**

These Application Notes describe the steps required to configure G-Tek/AEi Communications SSP-9210-SMG SIP Phone/DECT Base Station with SGR-8206-SPBU DECT Handset to interoperate within an Avaya SIP infrastructure including Avaya Aura® Session Manager 6.3 and Avaya Aura® Communication Manager 6.3. G-Tek/AEi's SSP-9210-SMG SIP Phone/DECT Base Station with SGR-8206-SPBU DECT Handset is a phone used in the hospitality industry.

# **2. General Test Approach and Test Results**

To verify interoperability of G-Tek/AEi's device with Session Manager and Communication Manager, calls were made between G-Tek/AEi telephones and Avaya SIP, H.323, analog and digital telephones using various codec settings and exercising common PBX features. Various telephony features were also activated and deactivated using speed-dial buttons.

DevConnect Compliance Testing is conducted jointly by Avaya and DevConnect members. The jointly-defined test plan focuses on exercising APIs and/or standards-based interfaces pertinent to the interoperability of the tested products and their functionalities. DevConnect Compliance Testing is not intended to substitute full product performance or feature testing performed by DevConnect members, nor is it to be construed as an endorsement by Avaya of the suitability or completeness of a DevConnect member's solution.

## **2.1. Interoperability Compliance Testing**

Interoperability compliance testing covered the following features and functionality:

- Successful registration of G-Tek/AEi's device with Session Manager.
- Calls between G-Tek/AEi telephones and Avaya SIP, H.323, analog, and digital telephones.
- G.711Mu, G.711A and G729 codec support and negotiation.
- Basic features including phone display, mute/un-mute, answer, hang up, music on hold, DTMF transmission, Message Waiting Indicator (MWI) subscription and feature access code dialing.
- PBX features including Multiple Call Appearances, Hold, Transfer, and Conference.
- Proper system recovery after a G-Tek/AEi telephone restart and loss of IP connection.

## **2.2. Test Results**

All test cases were executed and passed successfully.

## **2.3. Support**

Technical support from G-Tek/AEi Communications can be obtained through the following:

• Phone:  $+1-650-552-9516$ 

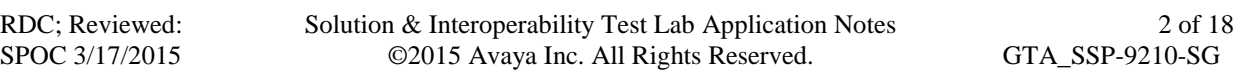

E-mail: techsupport@aeicommunications.com

## **3. Reference Configuration**

The diagram illustrates an enterprise site with an Avaya SIP-based network, including Session Manager, an S8300 Board installed in an Avaya G450 Media Gateway running Communication Manager, and Avaya SIP, H.323, analog, and digital endpoints. Two G-Tek/AEi SSP-9210-SMG SIP Phone/DECT Base Stations with SGR-8206-SPBU DECT Handsets, registered with Session Manager, were also used during the compliance test.

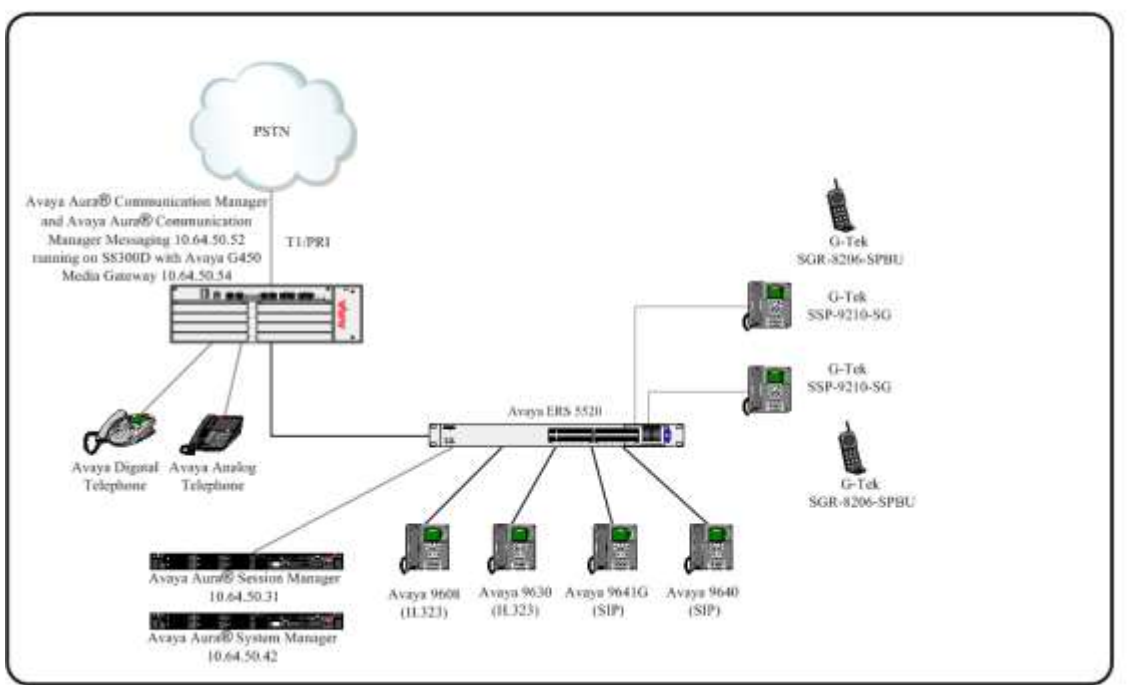

**Figure 1: G-Tek/AEi SSP-9210-SMG SIP Phone/DECT Base Station with SGR-8206-SPBU DECT Handset Reference Configuration**

## **4. Equipment and Software Validated**

The following equipment and software were used for the sample configuration provided:

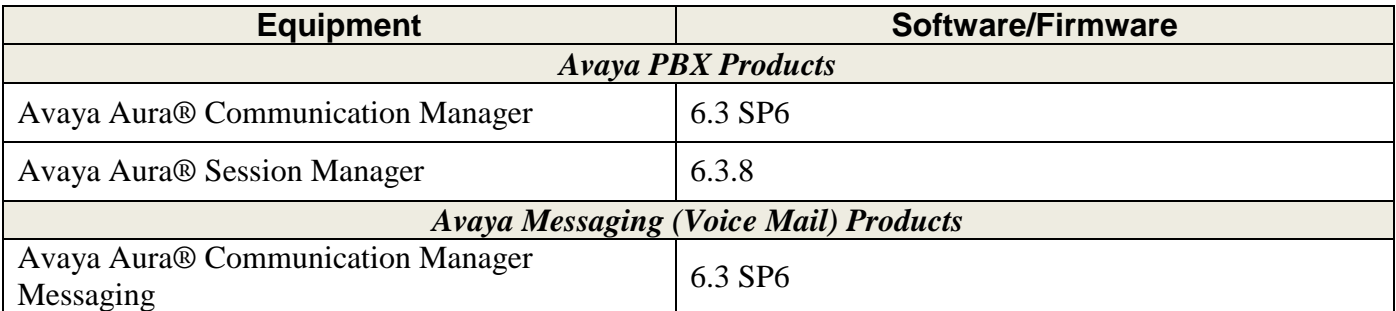

Solution & Interoperability Test Lab Application Notes ©2015 Avaya Inc. All Rights Reserved.

3 of 18 GTA\_SSP-9210-SG

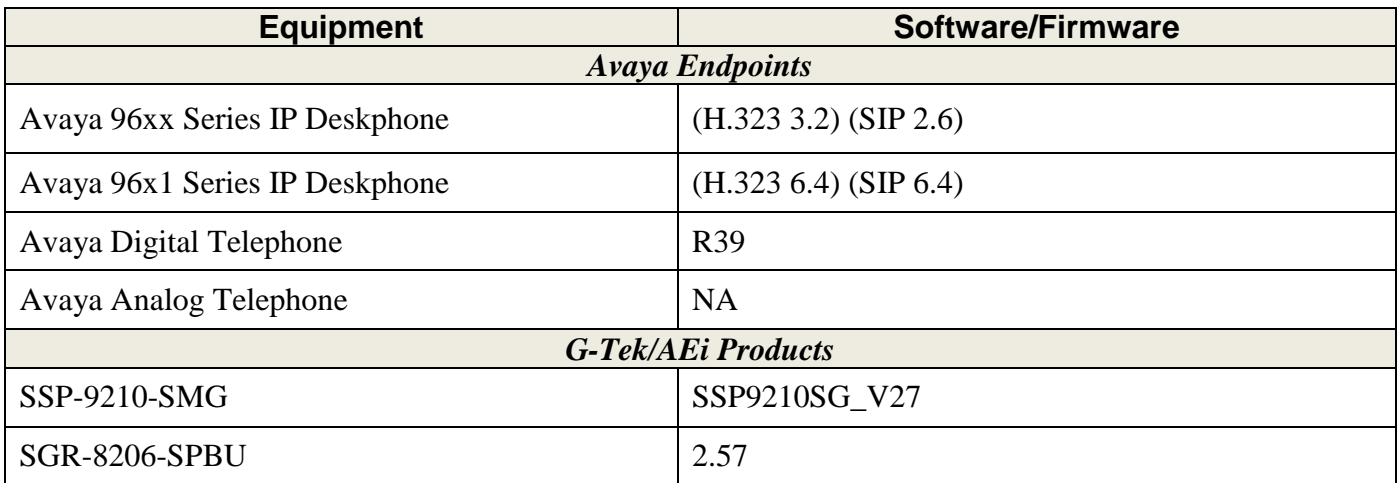

## **5. Configure Avaya Aura® Session Manager**

This section provides the procedures for configuring Avaya Aura® Session Manager. The procedures include the following areas:

- Launch System Manager
- Administer users

#### **5.1. Launch System Manager**

Access the System Manager Web interface by using the URL "https://ip-address" in an Internet browser window, where "ip-address" is the IP address of the System Manager server. Log in using the appropriate credentials and the following screen should be displayed.

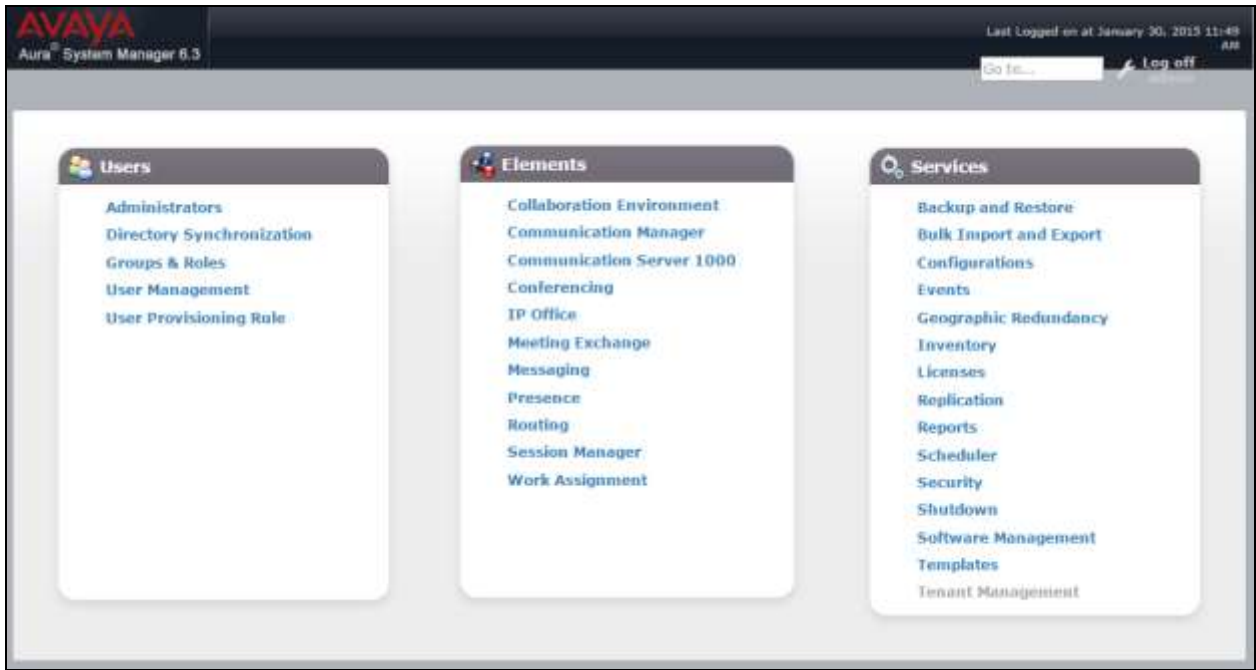

### <span id="page-5-1"></span>**5.2. Administer Users**

From the main screen select Users  $\rightarrow$  User Management  $\rightarrow$  Manage Users to display the User **Management** screen below. Click **New** to add a user.

<span id="page-5-0"></span>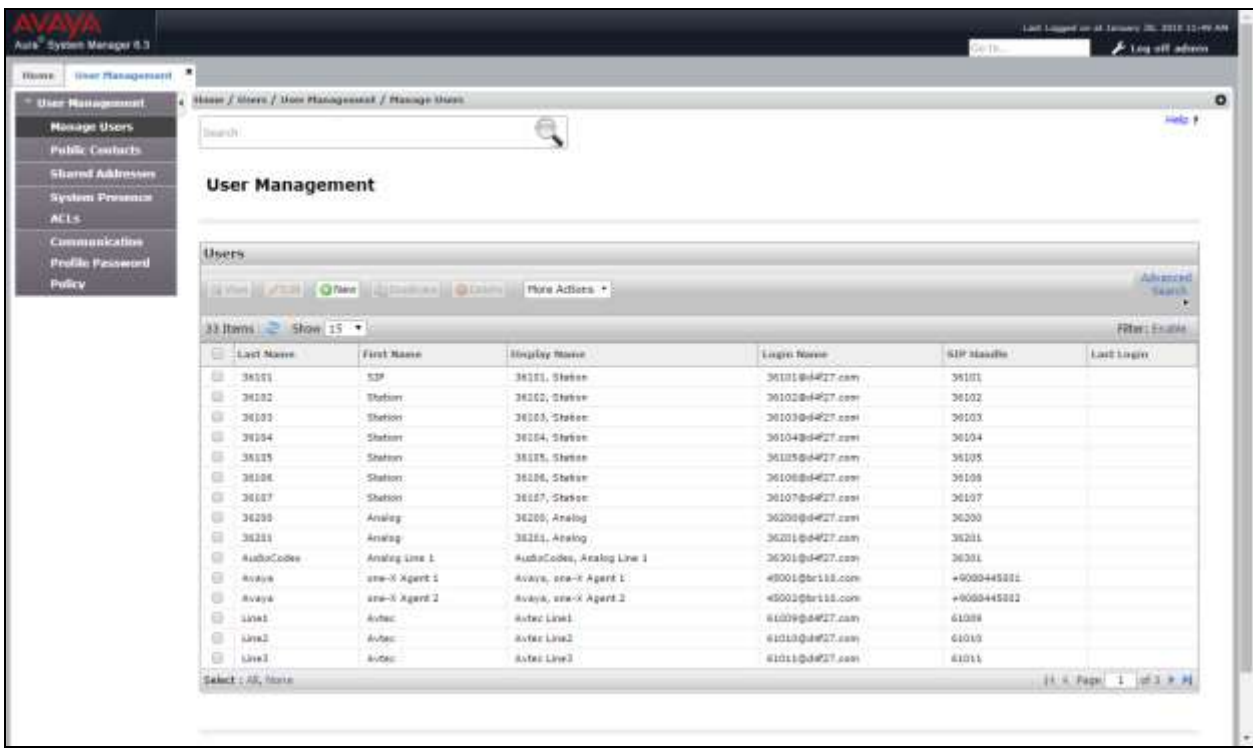

#### **5.2.1. Identity**

The **New User Profile** screen is displayed. Enter desired **Last Name** and **First Name**. For Login Name, enter "n@z", where "n" is the first G-Tek/AEi SSP-9210-SMG user extension and "z" is the domain name used for compliance testing, in this case "**d4f27.com**". Retain the default values in the remaining fields.

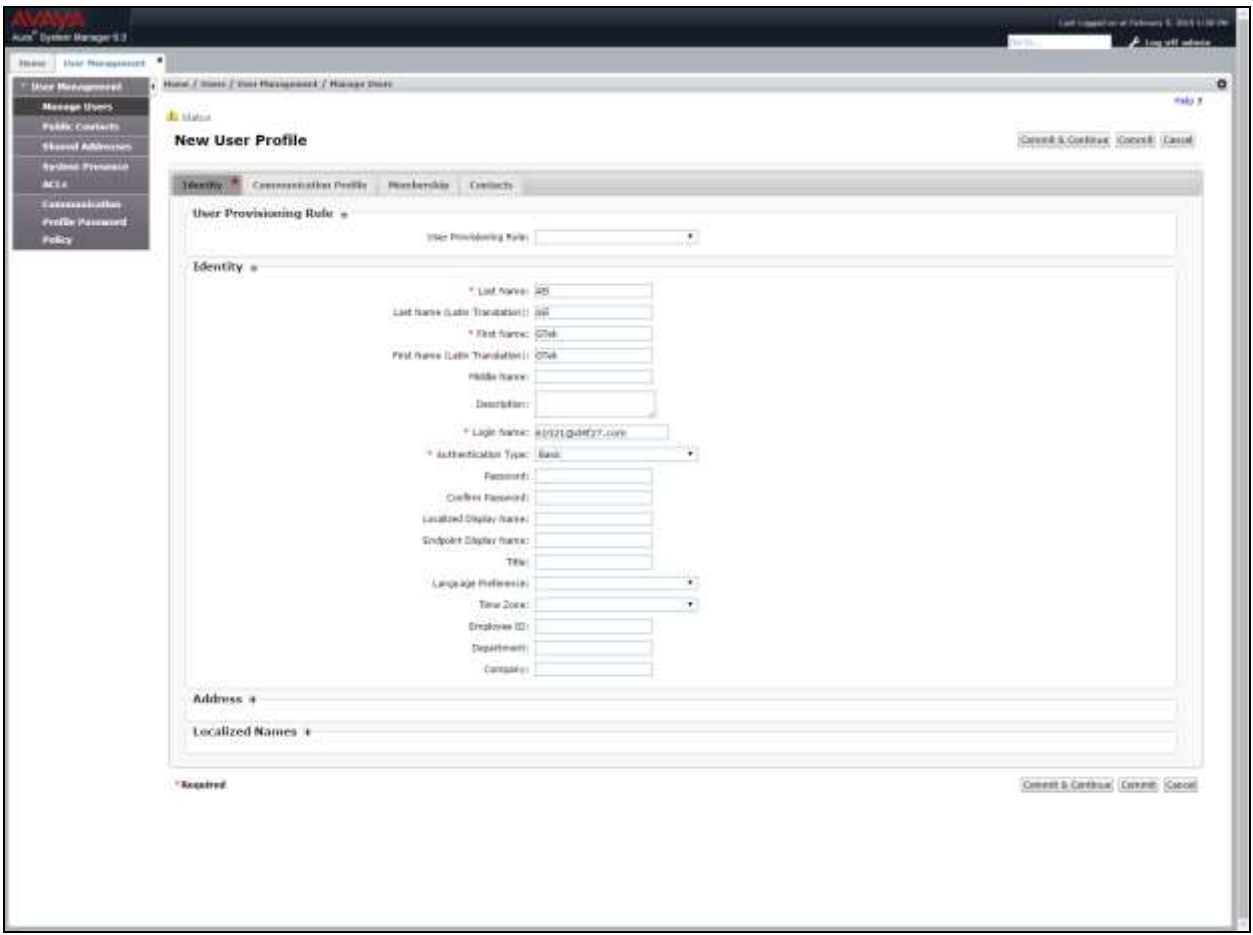

#### **5.2.2. Communication Profile**

Select the **Communication Profile** tab. For **Communication Profile Password** and **Confirm Password**, enter the desired password for the SIP user to use for registration. Scroll down to the **Communication Address** sub-section, and click **New** to add a new address.

For **Type**, retain "Avaya SIP". For **Fully Qualified Address**, enter and select the SIP user extension and domain name from **Section [5.2.1](#page-5-0)**. Click **Add**.

Scroll down to check and expand **Session Manager Profile**. For **Primary Session Manager**, **Origination Application Sequence**, **Termination Application Sequence**, and **Home Location**, select the values corresponding to the applicable Session Manager. Retain the default values in the remaining fields. These settings are configured during the initial setup of Session Manager.

Scroll down to check and expand **Endpoint Profile**. For **System**, select the value corresponding to the applicable Communication Manager. For **Extension**, enter the SIP user extension from **Section [5.2.1](#page-5-0)**. For **Template**, select "**9600SIP\_DEFAULT\_CM\_6\_3**". Retain the default values in the remaining fields.

Click **Commit** to complete the creation of the new user.

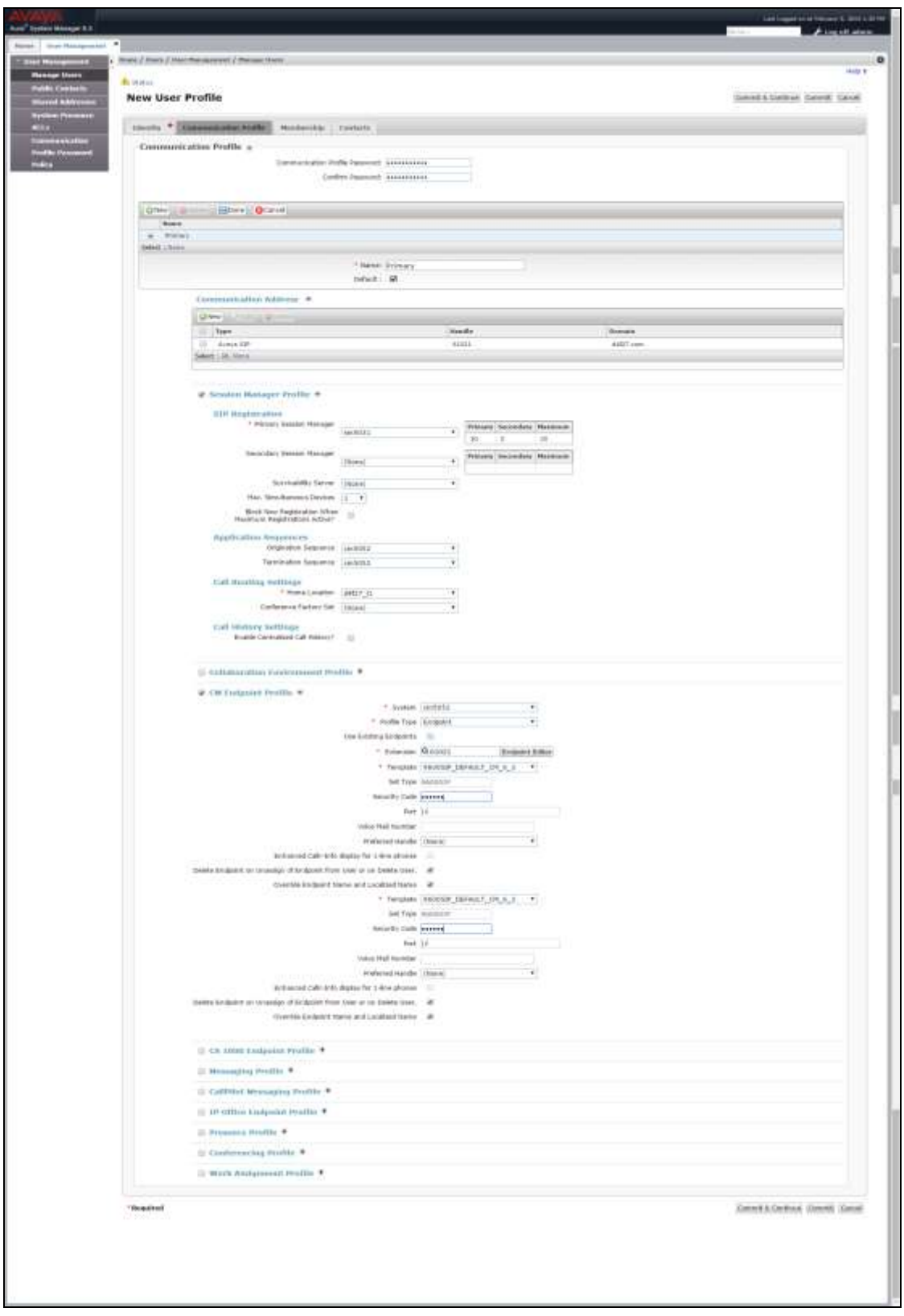

Repeat **Section [5.2](#page-5-1)** to add a user for each G-Tek/AEi SSP-9210-SMG.

RDC; Reviewed: SPOC 3/17/2015

Solution & Interoperability Test Lab Application Notes ©2015 Avaya Inc. All Rights Reserved.

## **6. Configure Avaya Aura® Communication Manager**

This section provides the procedures for configuring Communication Manager. The procedures include the following areas:

- Verify Communication Manager license
- Administer IP codec set

### **6.1. Verify Communication Manager License**

Log in to the System Access Terminal (SAT) to verify that the Communication Manager license has proper permissions for features illustrated in these Application Notes. Use the "**display system-parameters customer-options**" command to verify that there is sufficient capacity for SIP stations by comparing the **Maximum Off-PBX Telephones - OPS** field value with the corresponding value in the **USED** column. The difference between the two values needs to be greater than or equal to the number of G-Tek/AEi SSP-9210-SMG SIP Phone extensions.

The license file installed on the system controls the maximum permitted. If there is insufficient capacity, contact an authorized Avaya sales representative to make the appropriate changes.

```
display system-parameters customer-options Page 1 of 11
                          OPTIONAL FEATURES
   G3 Version: V16 Software Package: Enterprise
     Location: 2 System ID (SID): 1
     Platform: 28 Module ID (MID): 1
U , the contract of U , the contract of U , the contract of U , the contract of U . USED
                          Platform Maximum Ports: 6400 126
                             Maximum Stations: 2400 60
                       Maximum XMOBILE Stations: 2400 0
                Maximum Off-PBX Telephones - EC500: 9600 0
                 Maximum Off-PBX Telephones - OPS: 9600 29
                Maximum Off-PBX Telephones - PBFMC: 9600 0
Maximum Off-PBX Telephones - PVFMC: 9600 0
Maximum Off-PBX Telephones - SCCAN: 0 0
                    Maximum Survivable Processors: 313 0
       (NOTE: You must logoff & login to effect the permission changes.)
```
### **6.2. Administer IP Codec Set**

Use the **change ip-codec-set n** command, where **n** is the existing codec set number associated with the SIP trunk group to Session Manager. Update the audio codec types in the **Audio Codec** fields as necessary to include G.711MU, G.711A, and G.729.

```
change ip-codec-set 1 Page 1 of 2
                  IP CODEC SET
   Codec Set: 1
 Audio Silence Frames Packet
 Codec Suppression Per Pkt Size(ms)
1: G.711MU n 2 20
2: G.711MU n 2 20<br>
2: G.711A n 2 20
3: G.729 n 2 20
4:
5:
6:
7:
   Media Encryption
1: none
2:
3:
```
### **7. Configure G-Tek/AEi SSP-9210-SMG SIP Phone/DECT Base Station with SGR-8206-SPBU DECT Handset**

This section provides the procedures for configuring G-Tek/AEi's SSP-9210-SMG SIP Phone with DECT Base Station with an SGR-8206-SPBU DECT Handset. The procedures include the following areas:

- Access Web Interface
- Configure SIP Account and DTMF Settings
- Configure Audio Codecs
- Configure Tone Settings
- Reboot after configuration
- Pairing SGR-8206-SPBU with SSP-9210-SMG

#### **7.1. Access Web Interface**

Enter  $\frac{http://}{8000}$ , where  $\langle ip-addr>$  is the IP address of the G-Tek/AEi phone, into the address bar of web browser and log in using a valid account. The **System Information** screen is displayed.

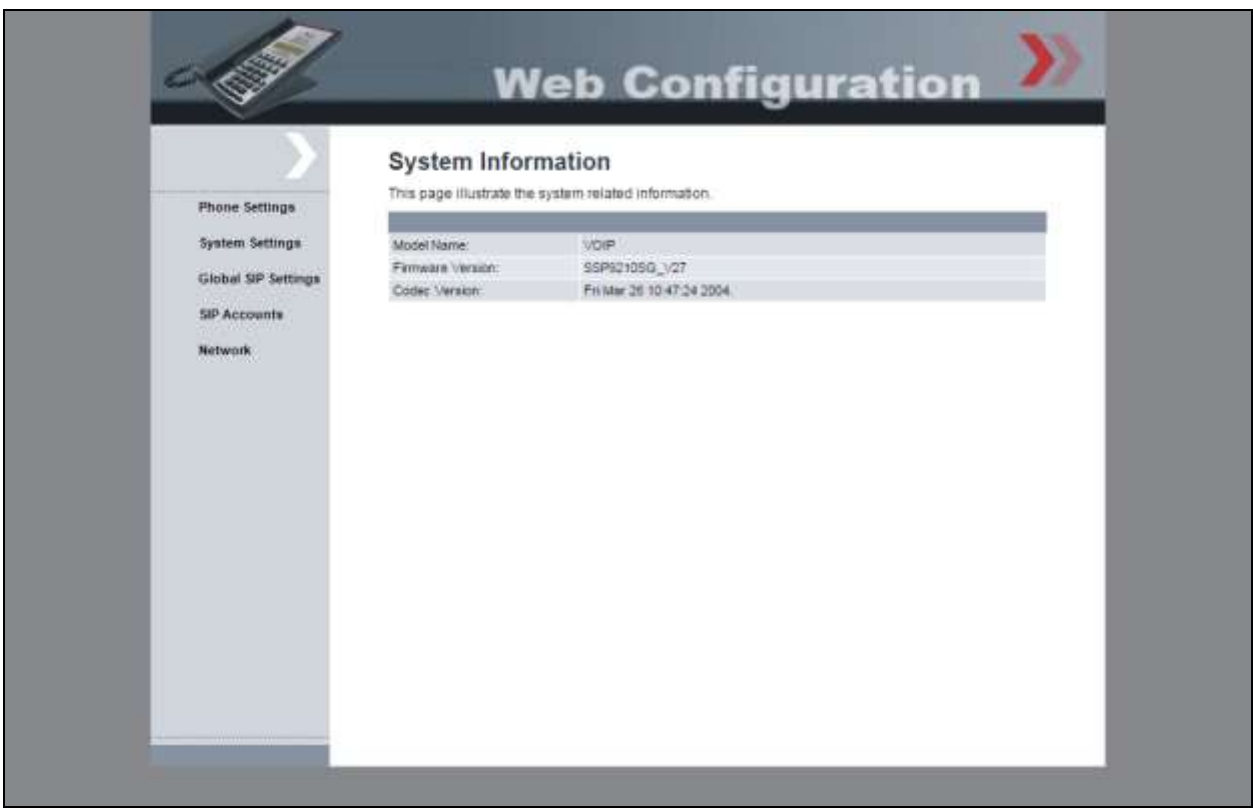

### **7.2. Configure SIP Account**

Select  $\text{SIP} \rightarrow \text{SIP}$  Accounts from the left menu, and click Add.

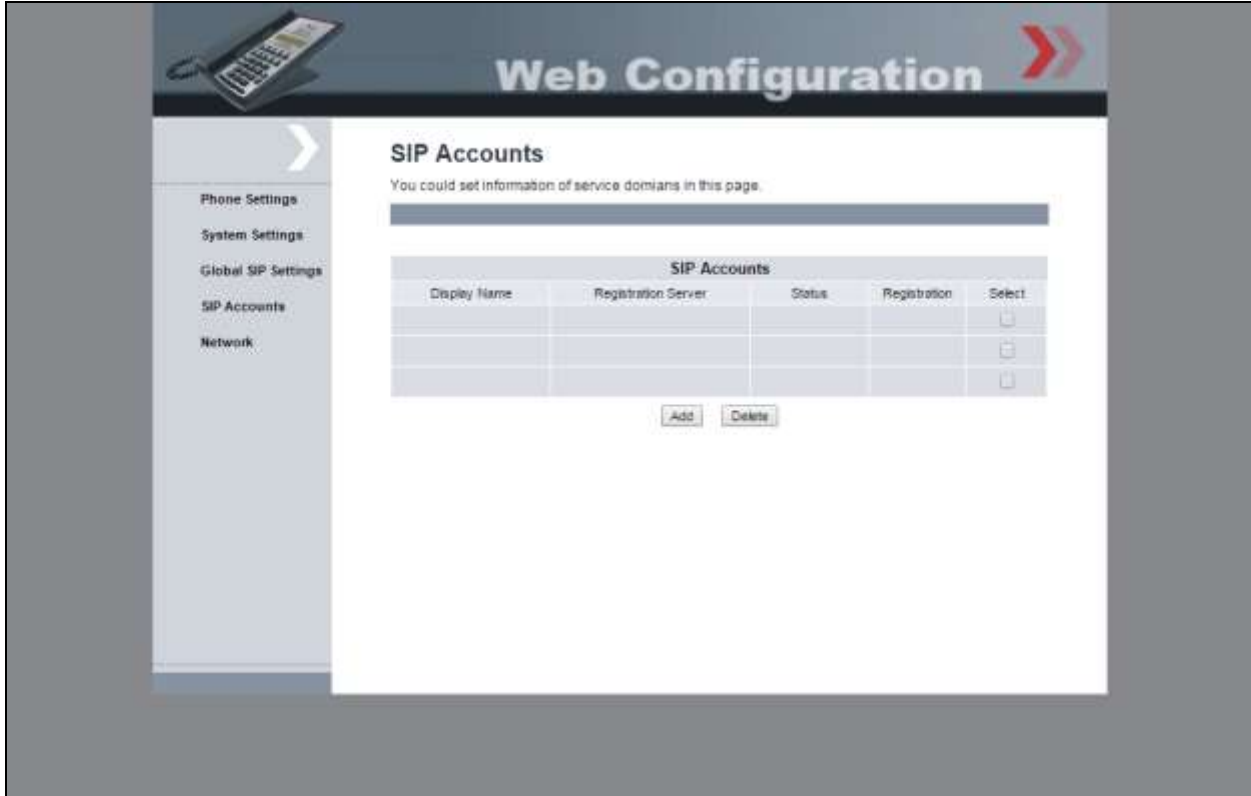

Set **Active:** to **Enable**. Enter username configured on Session Manager for **Registration ID:**, **Display Name:**, and **Authentication Name:**. Provide user password for **Password:** In the **Registration Server** and **Proxy Server** fields enter the IP Address of Session Manager's signaling interface. Enter **Voice Mail:** Number, select **RFC2833** for **DTMF Type:** and select **Enable** for **MWI:**

Click **Submit**, and **Status:** should display **Registered**.

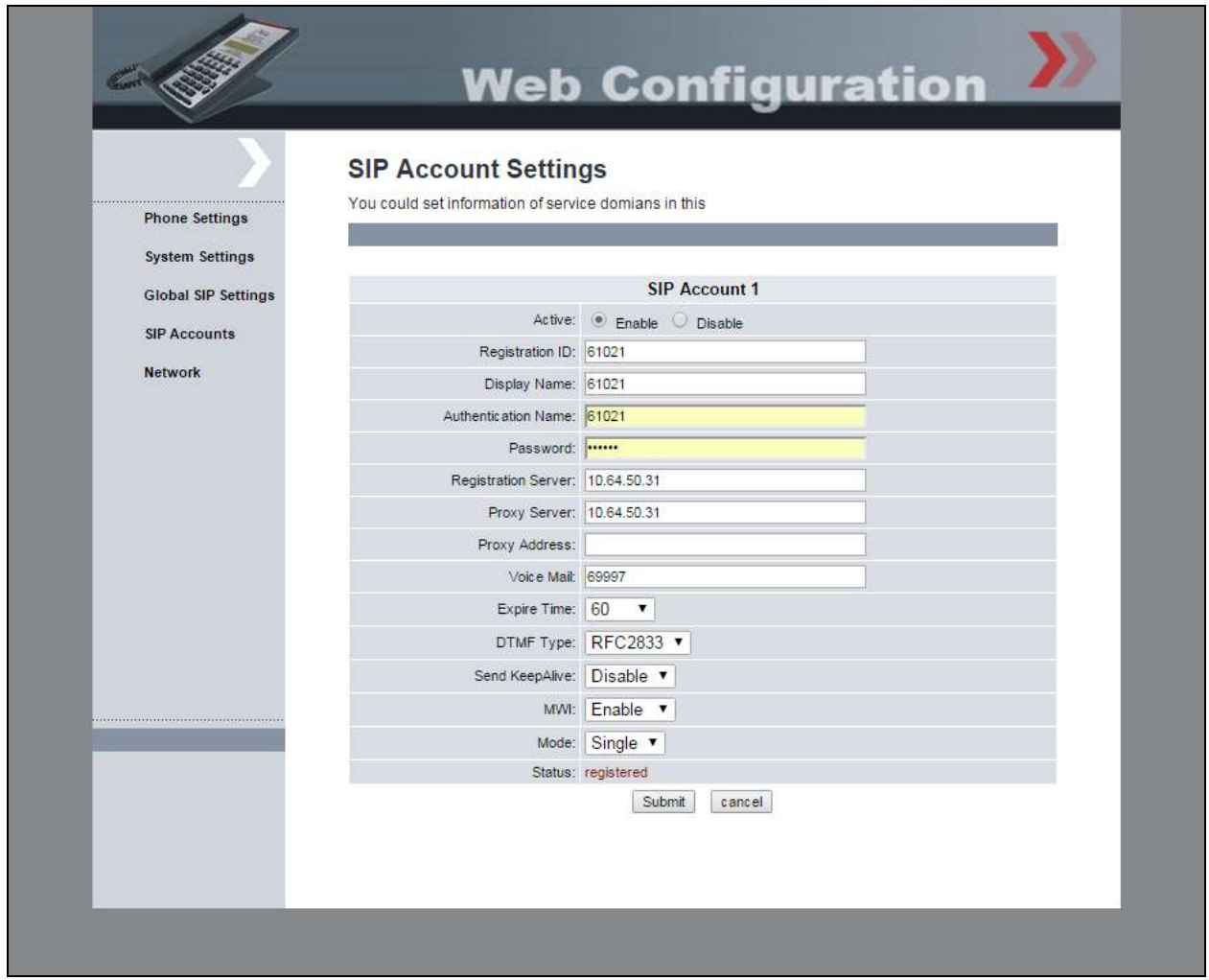

### **7.3. Pair DECT Handset with Base Station**

Please follow steps below for pairing DECT handset with Base Station

- 1. On the SSP-9210-SMG keypad, please press "Mute" \*112\*811# to clear all paired handsets and open for new pairing.
- 2. On the wireless handset, press \*\*6862\* and then press 2 to enter subscriber mode.
- 3. The LCD display will show the RFPI number, if it located one. (It should match the RFPI number printed on the back of the SSP-9210-SMG)

Inc. All Rights Reserved.

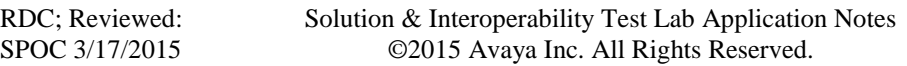

- 4. Press the green L1 button to connect the handset to the base.
- 5. If the handset doesn't find the base station, press # to search for the next one.
- 6. Once connected, the extension number provisioned on the base should be displayed on the DECT handset.

### **8. Verification Steps**

This section provides the tests that can be performed to verify proper configuration of Session Manager and G-Tek/AEi SSP-9210-SG SIP Phones.

From the System Manager Web interface, select **Elements**  $\rightarrow$  **Session Manager**  $\rightarrow$  **System Status → User Registrations** to display the User Registrations screen. Verify that the users from **Section [5.2](#page-5-1)** are registered, as shown below with a check in the **Registered Prim** column.

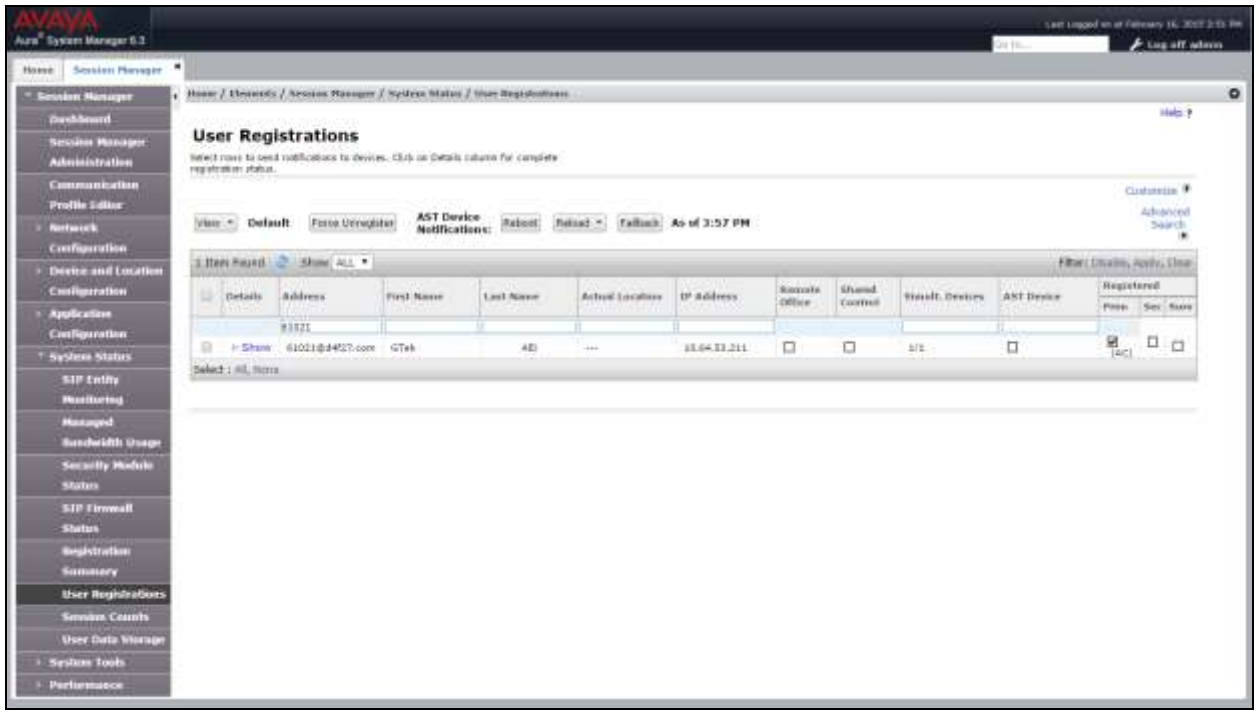

From the web interface of the G-Tek/AEi SSP-9210-SMG phone, select **SIP Accounts** from the left menu. Verify that the **Status** field shows **registered.**

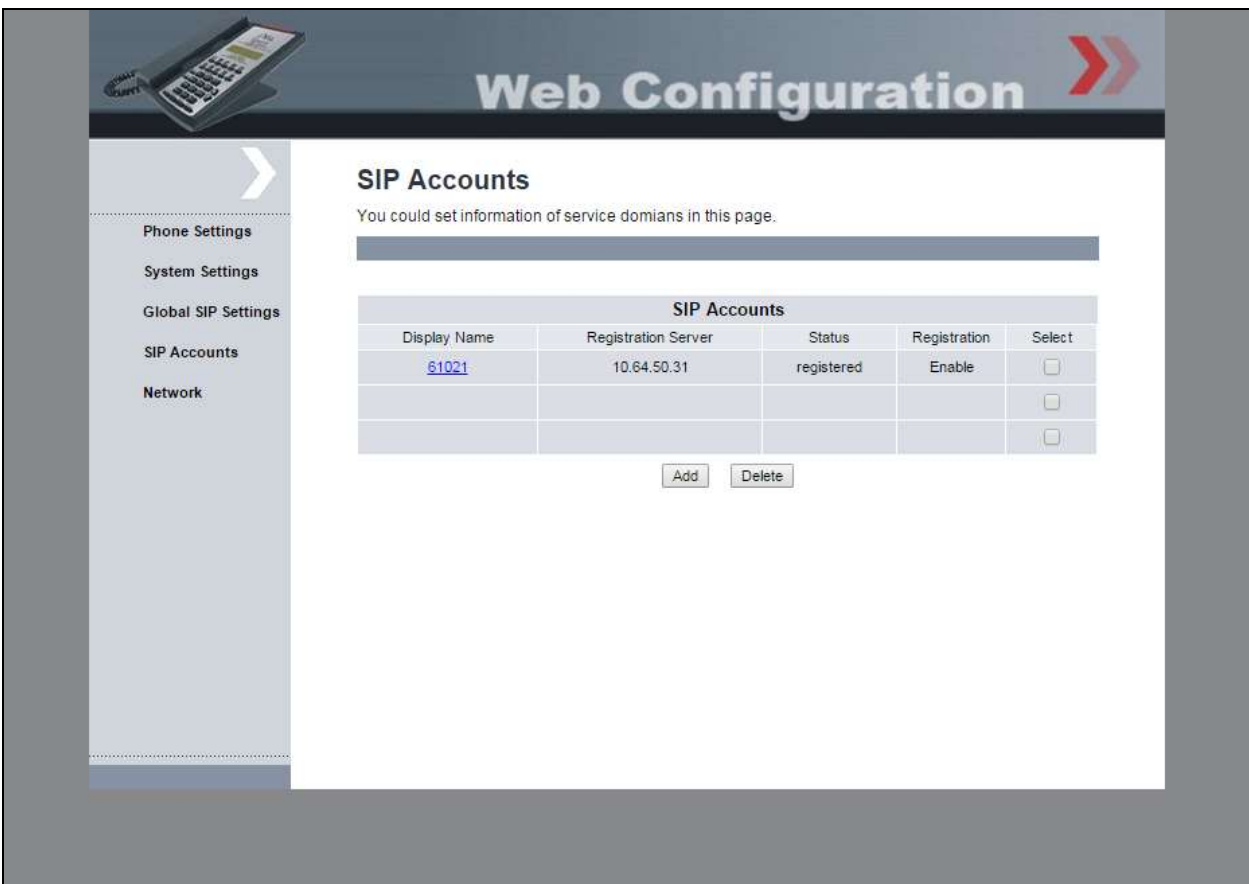

## **9. Conclusion**

These Application Notes describe the configuration steps required for G-Tek/AEi Communications SSP-9210-SMG SIP Phone with DECT Base Station and SGR-8206-SPBU DECT Handset to successfully interoperate with Avaya Aura® Session Manager 6.3 and Avaya Aura® Communication Manager 6.3. All feature and serviceability test cases were completed successfully.

### **10. Additional References**

This section references documentation relevant to these Application Notes. Avaya product documentation is available at [http://support.avaya.com.](http://support.avaya.com/)

- [1] *Administering Avaya Aura® Communication Manager*, Release 6.3 Issue 10 June 2014, Document 03-300509
- [2] *Administering Avaya Aura® Session Manager*, Administering Avaya Aura® Session Manager Release 6.3 Issue 7 September 2014, Document 03-603324

#### **©2015 Avaya Inc. All Rights Reserved.**

Avaya and the Avaya Logo are trademarks of Avaya Inc. All trademarks identified by ® and ™ are registered trademarks or trademarks, respectively, of Avaya Inc. All other trademarks are the property of their respective owners. The information provided in these Application Notes is subject to change without notice. The configurations, technical data, and recommendations provided in these Application Notes are believed to be accurate and dependable, but are presented without express or implied warranty. Users are responsible for their application of any products specified in these Application Notes.

Please e-mail any questions or comments pertaining to these Application Notes along with the full title name and filename, located in the lower right corner, directly to the Avaya DevConnect Program at [devconnect@avaya.com.](mailto:devconnect@avaya.com)